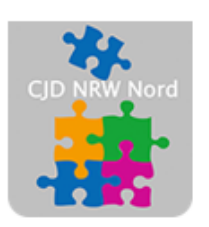

Das CJD - die Chancengeber **CJD Dortmund** 

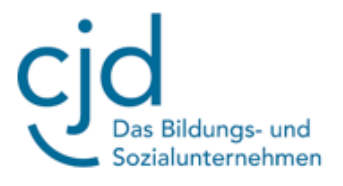

## Anleitung: Office 365 OneDrive Teil 2

Digitale Standards für Schülerinnen und Schüler

## CJD Christophorusschule Dortmund

Stand 18.10.2022

Version 1.0

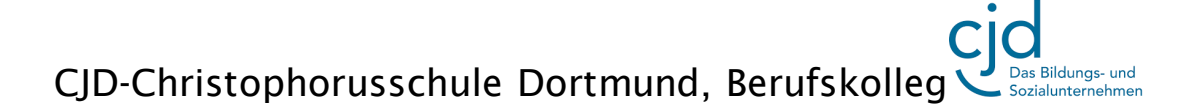

Dokument Digitale Standards für Schülerinnen und Schüler: OneDrive - Teil 2

Die **Symbolleiste** von OneDrive enthält unterschiedliche Funktionen, die an dieser Stelle aus Platzgründen untereinander und nicht nebeneinander aufgeführt werden:

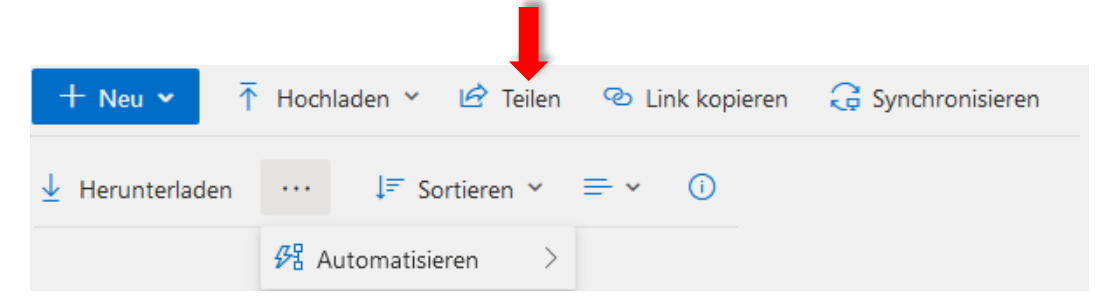

Die Funktionen "Neu" und "Herunterladen" wurden bereits im ersten Teil der Fortbildung besprochen.

Mit der Funktion "Teilen" können Sie anderen Usern Zugriff auf Ihre Dokumente gewähren.

Setzen Sie einen **Haken** vor die Datei, die Sie teilen wollen. Positionieren Sie anschließend den **Mauszeiger auf der Datei** und **drücken Sie die rechte Maustaste**. Wählen Sie in dem Auswahlmenü die Funktion "Teilen".

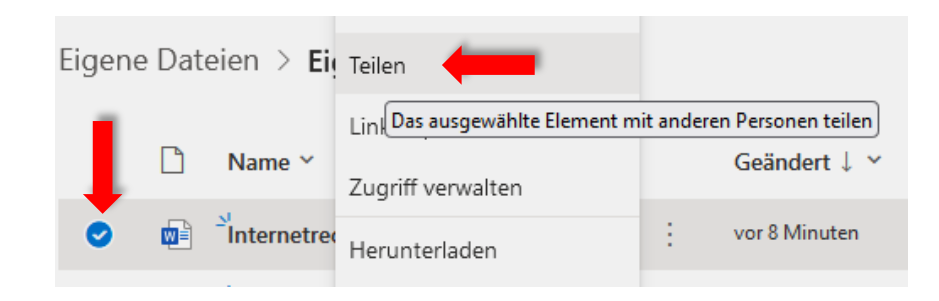

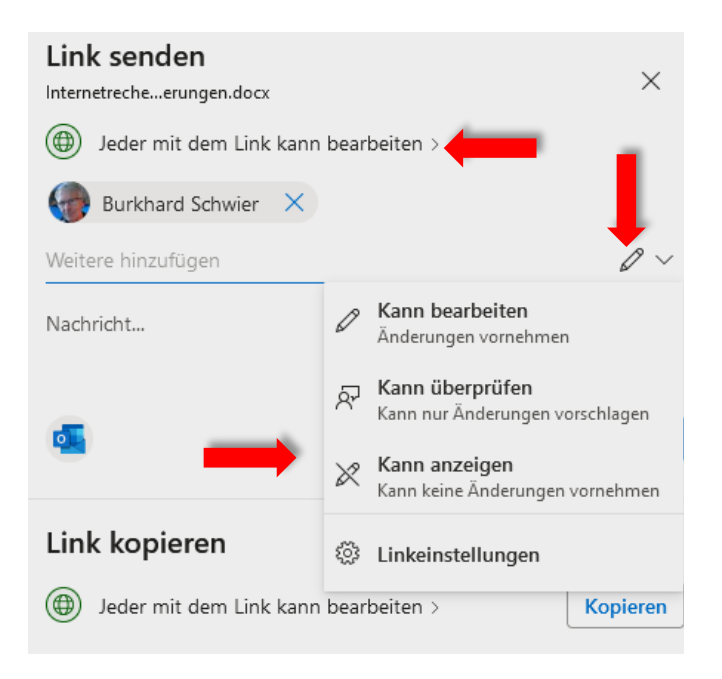

Es öffnet sich ein Fenster, in dem Sie durch **Kontaktangaben** bestimmen können, welchen Personen Sie Zugriff auf Ihre Datei gewähren. In einem weiteren **Auswahlmenü**  können Sie festlegen, ob die Datei nur **angezeigt, überprüft oder auch bearbeitet** werden darf.

## Dokument Digitale Standards für Schülerinnen und Schüler: OneDrive - Teil 2

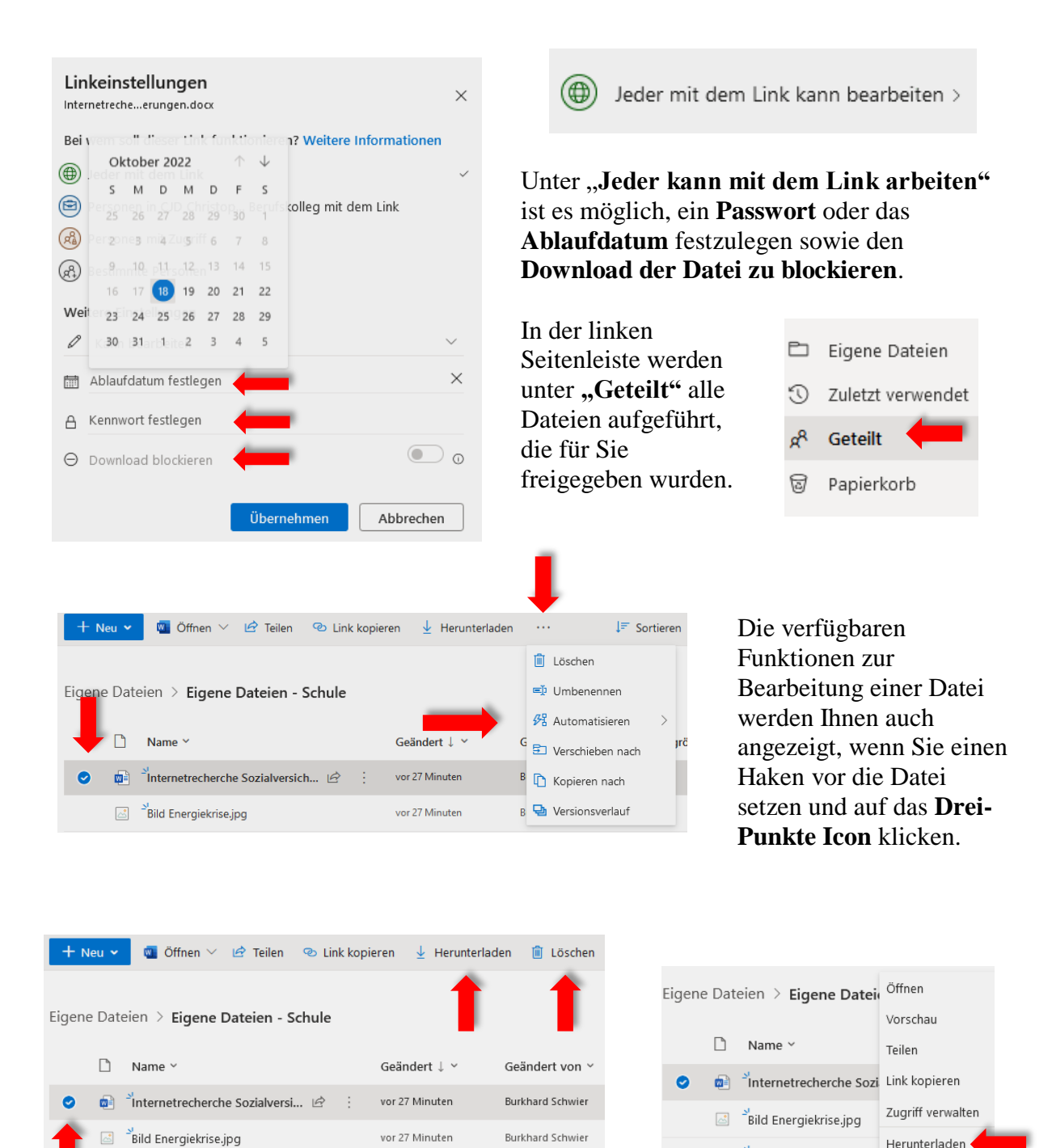

Über die **Symbolleiste** oder aber **einem Klick auf die rechte Maustaste** können Sie die mit einem Haken versehenen Dateien **herunterladen** oder **löschen**.

Beim Herunterladen werden die Dateien im Ordner "Downloads" abgespeichert.

Herunterladen

Verschieben nach

Löschen

 $\sum_{i=1}^{N}$ Energiekrise - Umwelt B

Haushaltsplan.doc

 $\Box$ 

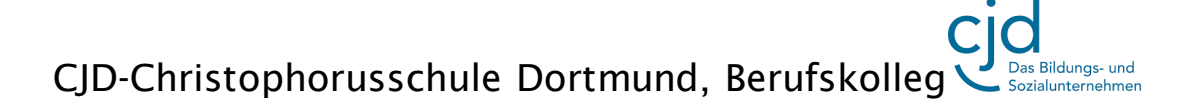

## Dokument Digitale Standards für Schülerinnen und Schüler: OneDrive - Teil 2

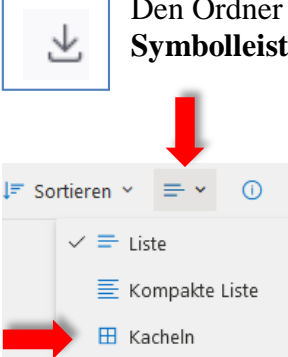

Den Ordner Downloads erreichen Sie, wenn Sie auf das **Download-Symbol** in der **Symbolleiste Ihres Browsers oben rechts** klicken.

> In der Symbolleiste befindet sich auf der rechten Seite weiterhin eine **Sortierfunktion**. Hier können Sie Ihre Ordner und Dateien nach den vorgegebenen Kriterien anordnen.

Mit der **Ansichtsoption** können Sie die Darstellung Ihrer Dokumente festlegen.

Die Auswahl "Kacheln" ermöglicht dabei die Ansicht in einem **Vorschaufenster**:

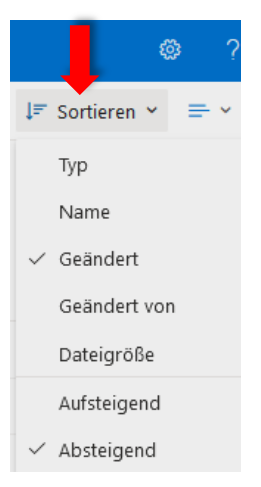

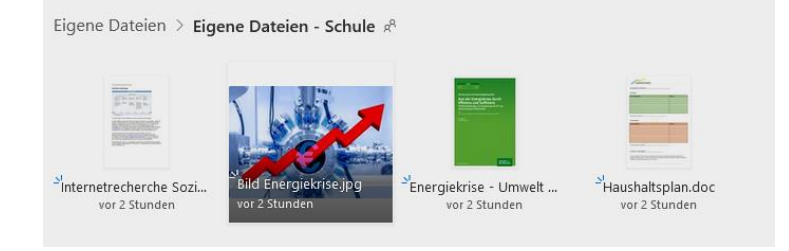